slovensko.sk

# **Návod na vydanie a inicializáciu kvalifikovaného certifikátu pre kvalifikovanú elektronickú pečať na autorizovanie rozhodnutí OVM**

**Zoznam zmien:**

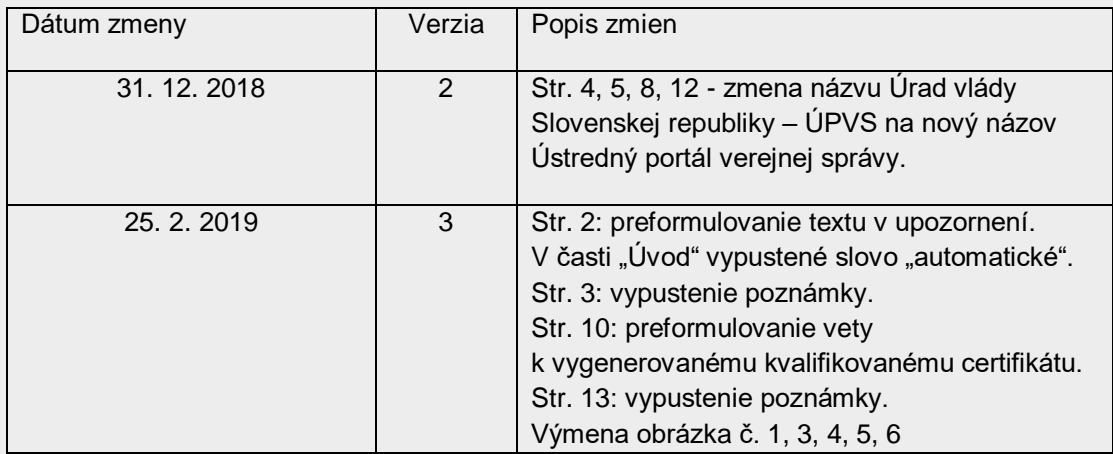

**UPOZORNENIE: Tento návod nie je určený pre tie subjekty, ktoré chcú autorizovať elektronické dokumenty kvalifikovanou elektronickou pečaťou uloženou na vlastnom externom certifikovanom zariadení (čipová karta, USB kľúč a pod.), t. j. nie v HSM module Ústredného portálu verejnej správy (ÚPVS).**

Kvalifikovanú elektronickú pečať je možné na ÚPVS vytvárať pomocou kľúčového páru v HSM module ÚPVS nasledovnými spôsobmi:

- integráciou na centrálnu elektronickú podateľňu (CEP),
- na portáli slovensko.sk v konštruktore správy v elektronickej schránke pomocou tlačidla "Zapečatiť". Návod na využívanie kvalifikovanej elektronickej pečate v konštruktore správy je zverejnený na portáli slovensko.sk, v sekcii "Návody pre [inštitúcie"](https://www.slovensko.sk/_img/CMS4/Navody/Nove_ES/navod_spolocna_autorizacia.pdf),
- pôvodným spôsobom automatického vytvárania elektronickej pečate až po odoslaní elektronickej správy na základe nastavenia "Podpisovať v mene inštitúcie" v POSP.xml zaregistrovaného elektronického formulára. **Túto možnosť neodporúčame používať,** nakoľko v takom prípade orgán verejnej moci (ďalej aj "OVM") nedisponuje zapečatenou verziou rozhodnutia, čo nie je v súlade so zákonom č. 395/2002 Z. z. o archívoch a registratúrach (najmä § 16 a § 16a), a preto ju plánujeme odstrániť v 2. alebo 3. kvartáli 2019.

Ak osobitný právny predpis neustanovuje povinnosť OVM vykonať autorizáciu konkrétnou osobou v určitej funkcii (napr. starosta obce), a teda sa vyžaduje iba prejav vôle konať v mene OVM (v listinnej podobe je ekvivalentom pečiatka úradu), na autorizáciu sa môže použiť kvalifikovaná elektronická pečať OVM.

## **Úvod**

Kvalifikovaný certifikát pre kvalifikovanú elektronickú pečať je certifikát vydaný kvalifikovaným poskytovateľom dôveryhodných služieb (pred prijatím zákona č. 272/2016 Z. z. o dôveryhodných službách išlo o akreditovanú certifikačnú autoritu "ACA") OVM, ktorý spĺňa všetky požiadavky v zmysle zákona č. 272/2016 Z. z. o dôveryhodných službách. Prostredníctvom kvalifikovaného certifikátu je možné vytvoriť kvalifikovanú elektronickú pečať (ďalej aj "KEPe") na ÚVPS. Kvalifikovaná elektronická pečať uložená na ústrednom portáli v HSM module je určená na **autorizovanie vlastných elektronických úradných dokumentov (rozhodnutí) OVM.** Spôsoby, akými sa vykonáva autorizácia elektronických dokumentov orgánmi verejnej moci, sú ustanovené v § 23 zákona č. 305/2013 Z. z. o e-Governmente, pričom právne účinky elektronických pečatí definuje nadradená legislatíva v článku 35 ods. 2 nariadenia (EÚ) č. 910/2014, kde sa pečati neuznáva fikcia zodpovednosti fyzickej osoby, ktorej vlastnoručného podpis osobitný predpis požaduje, čoho

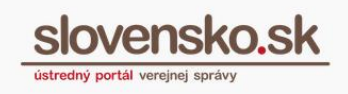

ekvivalent je len kvalifikovaný elektronický podpis podľa článku 25 ods. 2 nariadenia (EÚ) č. 910/2014.

Podmienkou na vydanie a inicializáciu kvalifikovaného certifikátu pre kvalifikovanú elektronickú pečať **je potrebné, aby mal orgán verejnej moci zriadenú na ústrednom portáli elektronickú schránku.**

O vydanie a inicializáciu kvalifikovaného certifikátu pre kvalifikovanú elektronickú pečať môže za orgán verejnej moci žiadať priamo štatutárny zástupca (vedúci OVM) alebo môže na tento účel splnomocniť, resp. poveriť inú osobu. V tomto prípade je potrebné priložiť úradne overené splnomocnenie. Poverenie nie je potrebné úradne overiť za podmienky, že je na hlavičkovom papieri žiadateľa, podpísané štatutárnym zástupcom a opatrené pečiatkou.

Žiadosť o vydanie a inicializáciu KSC je možné podať **elektronicky.** Elektronický formulár je potrebné pred odoslaním podpísať kvalifikovaným elektronickým podpisom (ďalej len "KEP") iba vtedy, ak žiadosť podáva splnomocnená osoba. Metodické usmernenie, ktoré obsahuje podrobnosti a súhrnné informácie k podaniu Žiadosti o vydanie a inicializáciu KSC, je zverejnené na portáli slovensko.sk, v sekcii ["Metodické usmernenia"](https://www.slovensko.sk/sk/metodicke-usmernenia/).

*Upozornenie: Na účely vydania a inicializácie kvalifikovaného certifikátu pre kvalifikovanú elektronickú pečať elektronickými prostriedkami a na prijímanie elektronických správ musí byť elektronická schránka aktivovaná na doručovanie!*

# **Proces žiadosti o vydanie a inicializáciu kvalifikovaného certifikátu pre kvalifikovanú elektronickú pečať prostredníctvom elektronickej služby**

Elektronický formulár na vydanie a inicializáciu kvalifikovaného certifikátu pre kvalifikovanú elektronickú pečať je dostupný v sekcii "Nájsť službu" umiestnenej na úvodnej stránke portálu slovensko.sk v pravom bočnom menu alebo priamo na adrese [https://schranka1.slovensko.sk/FormConstructor/Default.aspx?IdService=29542.](https://schranka1.slovensko.sk/FormConstructor/Default.aspx?IdService=29542) Na zobrazenie formulára je potrebné, aby ste boli na portáli prihlásení.

V sekcii "Nájsť službu" je potrebné si požadovanú službu vydania certifikátu najprv vyhľadať. K dispozícii máte viacero parametrov. Napr. do políčka "Názov služby" zadáte názov služby "Vydanie a inicializácia kvalifikovaného certifikátu pre kvalifikovanú elektronickú pečať" a stlačíte tlačidlo "Vyhľadať". Systém vám vyhľadá vami požadovanú službu. Na to, aby sa vám zobrazil samotný formulár služby, je potrebné kliknúť na tlačidlo "Služba" (Obr. 1).

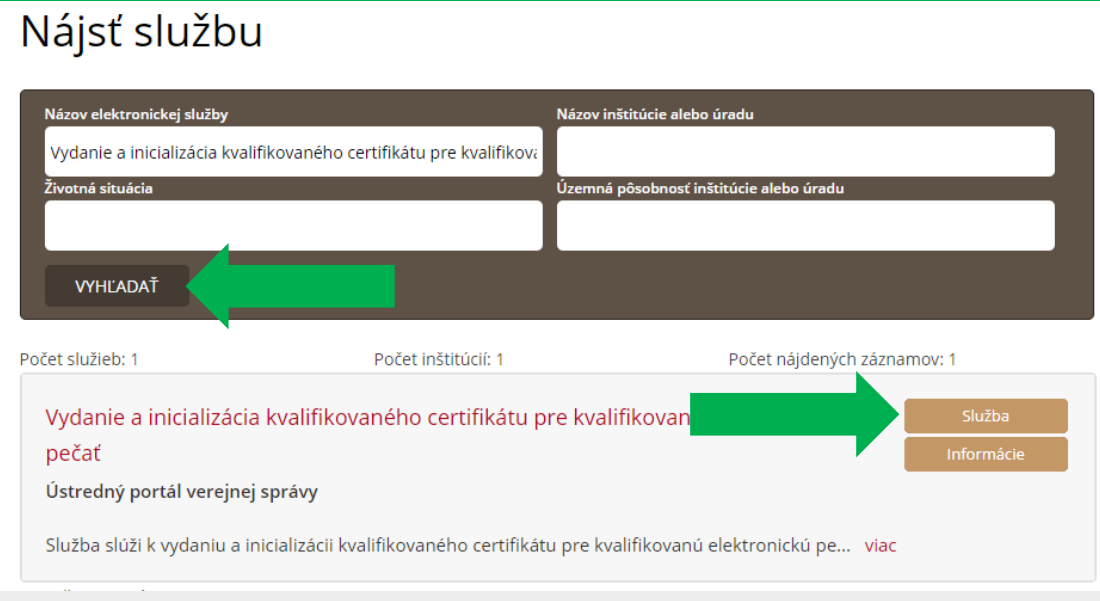

Obr. 1 – Nájsť službu cez názov elektronickej služby

*Upozornenie: Elektronická služba vydania a inicializácie kvalifikovaného certifikátu pre kvalifikovanú elektronickú pečať si vyžaduje prihlásenie na portál.*

Po kliknutí na tlačidlo "Služba" sa vám zobrazí formulár žiadosti (Obr. 2), v ktorom je potrebné vyplniť minimálne povinné polia v rozsahu:

#### **Názov organizácie (O):**

Zadajte presný názov organizácie (s diakritikou), ktorej je certifikát vydávaný. Maximálny počet znakov je 64 vrátane medzier. Uvedený údaj bude zobrazený v pečati.

*Príklad na vyplnenie: Úrad vlády Slovenskej republiky.* 

V prípade, že je názov organizácie vrátane medzier aj napriek tomu dlhší ako 64 znakov, odporúčame vám zopakovať pole Názov organizácie (O) znovu, keďže toto pole je možné zopakovať viackrát, resp. rozdeliť názov organizácie medzi pole Názov organizácie (O) a pole Organizačná zložka (OU), ak je to možné. V prípade rozdelenia názvu organizácie medzi pole Názov organizácie (O) a pole Organizačná zložka (OU) je nevyhnutné, aby pole Názov organizácie (O) obsahovalo presný názov organizácie, t. j. názov organizácie, ktorý je vedený Štatistickým úradom SR v registri organizácií k pridelenému IČO.

### **Organizačná zložka (OU):**

Uvedené pole je nepovinné. Vypĺňa sa iba v prípade registrovania kvalifikovaného certifikátu pre organizačnú zložku inštitúcie. Zadajte presný názov organizačnej zložky (s diakritikou), ktorej je certifikát vydávaný. Maximálny počet znakov je 64 vrátane medzier.

*Príklad na vyplnenie: Oddelenie Úradu vlády Slovenskej republiky.* 

V prípade, že je názov organizačnej zložky vrátane medzier aj napriek tomu dlhší ako 64 znakov, odporúčame vám zopakovať pole Organizačný zložka (OU) znovu, keďže toto pole je možné zopakovať viackrát.

### **Zaužívaný názov (CN):**

Zadajte zaužívaný názov organizácie. Môže byť totožný s názvom organizácie, alebo kombináciou názvu organizácie s organizačnou zložkou.

Maximálny počet znakov je 64 vrátane medzier. Uvedený údaj bude zobrazený v pečati.

*Príklad na vyplnenie: Úrad vlády Slovenskej republiky.* 

V prípade, že je názov organizácie vrátane medzier aj napriek tomu dlhší ako 64 znakov, odporúčame vám uviesť skrátený názov vašej organizácie podľa zaužívaných postupov tak, aby bol podľa tohto poľa ľahko rozoznateľný účel certifikátu.

### **Identifikátor organizácie (SN):**

Zadajte identifikačný údaj (identifikátor) organizácie. Uvedený údaj bude zobrazený v pečati. Zadávaná hodnota sa skladá z dvoch častí.

**Prvá časť** pozostáva z úvodných znakov určujúcich typ odkazu na identitu a dvoch znakov krajiny. Úvodné znaky môžu mať nasledujúci tvar:

NTR - identifikácia na základe identifikačného čísla organizácie (IČO).

Nasledujú dva znaky obsahujúce kód krajiny podľa ISO 3166 (pre Slovensko "SK").

**Druhá časť** položky pozostáva z identifikačných údajov, ktorých typ určujú prvé úvodné znaky. To znamená, že pri NTR sa doplní identifikačné číslo organizácie IČO a pod.

Prvá a druhá časť sú oddelené pomlčkou. *Príklad na vyplnenie: NTRSK-12345678.*

### **Kód krajiny (C):**

Zadajte skratku štátu, v ktorom je organizácia registrovaná. Pre Slovenskú republiku je potrebné uviesť skratku SK. Uvedený údaj bude zobrazený v pečati.

#### **Sídlo (L):**

Zadajte názov mesta alebo obce, v ktorom má organizácia svoje sídlo. Uvedené pole je nepovinné.

#### **E-mail žiadateľa:**

Zadajte e-mailovú adresu.

**Telefónne číslo:** Zadajte číslo mobilného telefónu v tvare +421 9XX XXX XXX. Na uvedené telefónne číslo vám bude cez SMS zaslané heslo k .zip súboru s vygenerovanou elektronickou žiadosťou o vydanie kvalifikovaného certifikátu (CSR – cert. signing request).

**Návod na vydanie a inicializáciu kvalifikovaného certifikátu pre kvalifikovanú elektronickú pečať na autorizovanie rozhodnutí OVM** Dátum zverejnenia: 2. 10. 2018 Verzia: 3 Dátum aktualizácie: 26. 2. 2019

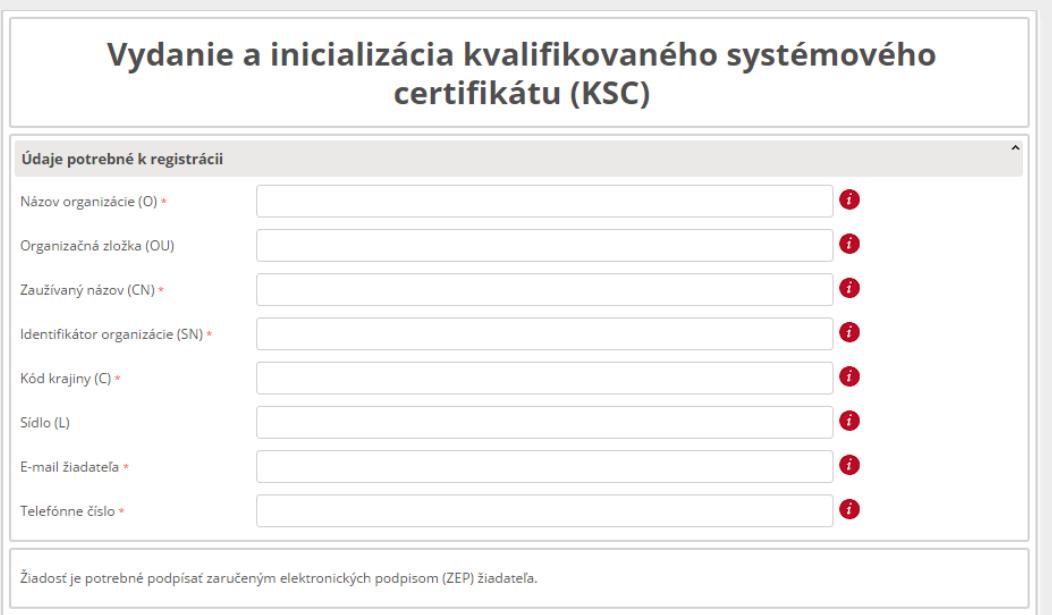

Obr. 2 – Žiadosť o vydanie a inicializáciu KSC

**Ak žiadosť podáva splnomocnená osoba, po vyplnení formulára je potrebné žiadosť podpísať kvalifikovaným elektronickým podpisom (KEP)** (Obr. 3) prostredníctvom funkcie nachádzajúcej sa pod formulárom.

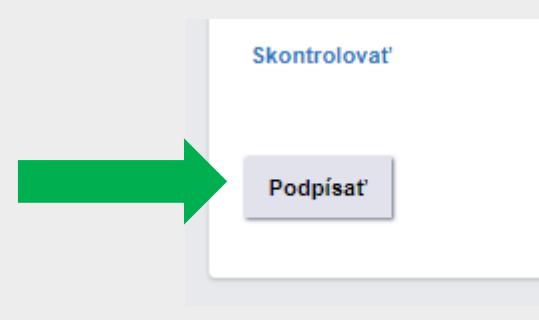

Obr. 3 - Podpísať

*Poznámka: Návod ako podpísať dokument kvalifikovaným elektronickým podpisom je dostupný na portáli v sekcii Návody na adrese* [https://www.slovensko.sk/\\_img/CMS4/Navody/navod\\_vytvorenie\\_kep\\_dsigner.pdf.](https://www.slovensko.sk/_img/CMS4/Navody/navod_vytvorenie_kep_dsigner.pdf)

Po podpísaní formulára kvalifikovaným elektronickým podpisom kliknite na tlačidlo "Odoslať". Následne sa vám zobrazí okno s informáciou o úspešnom odoslaní správy (Obr. 4). Kliknite na tlačidlo "Zatvoriť".

**Návod na vydanie a inicializáciu kvalifikovaného certifikátu pre kvalifikovanú elektronickú pečať na autorizovanie rozhodnutí OVM** Dátum zverejnenia: 2. 10. 2018 Verzia: 3 Dátum aktualizácie: 26. 2. 2019

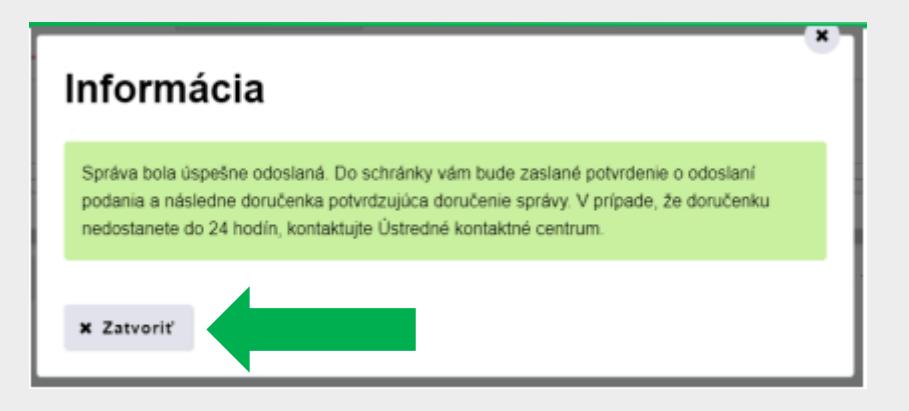

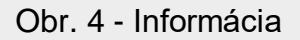

Po úspešnom odoslaní formulára budete presmerovaní do elektronickej schránky. V priečinku odoslaných správ je možné zobraziť si odoslanú žiadosť.

Do priečinka prijatých správ vám bude doručené "Potvrdenie o odoslaní elektronického podania" a následne "Doručenka" (Obr. 5), ktorá je potvrdením o tom, že vaša žiadosť bola doručená do elektronickej schránky Ústredného portálu verejnej správy.

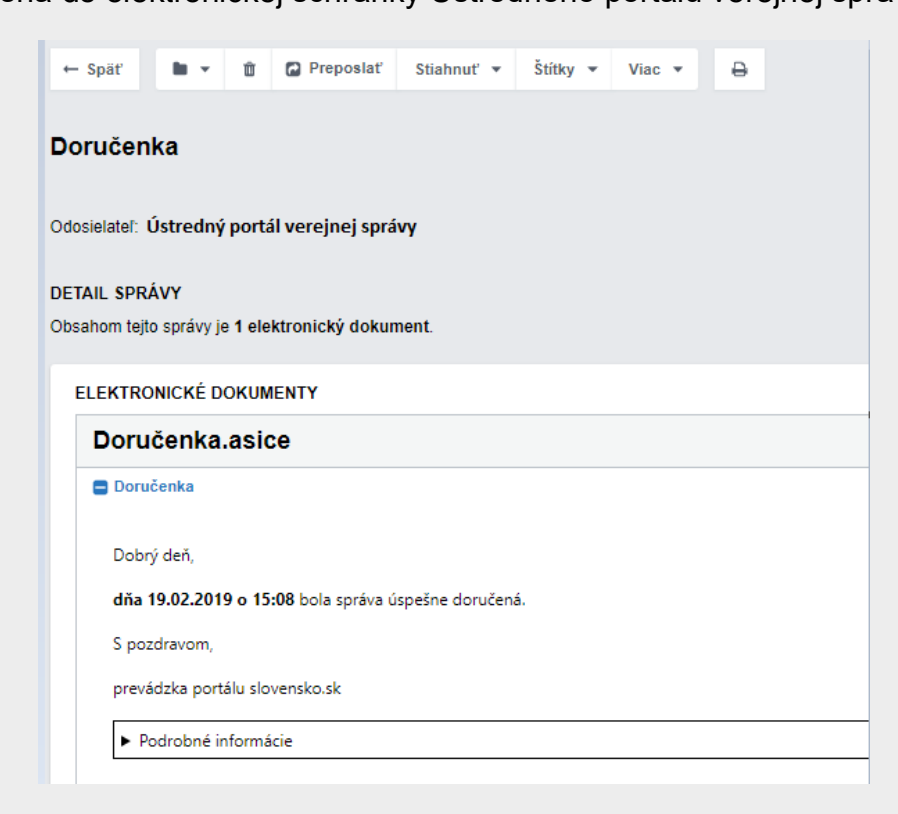

Obr. 5 - Doručenka

Po spracovaní vašej žiadosti prevádzkovateľom ústredného portálu vám bude doručená správa s **uzamknutými súbormi vo formáte .zip** obsahujúcimi vygenerovanú **elektronickú Žiadosť o vydanie kvalifikovaného certifikátu pre kvalifikovanú elektronickú pečať vo formáte CSR PKCS#10** (Obr. 6). Súčasne sa doručuje aj Záznam z generovania asymetrického kľúčového páru a elektronickej žiadosti vo formáte PKCS#10 pre kvalifikovaný certifikát, ktorý vyžadujú niektorí poskytovatelia dôveryhodných služieb (ďalej len "Záznam z generovania kľúčov"). Heslo k súborom vám bude zaslané SMS správou na mobilné telefónne číslo, ktoré ste uviedli v žiadosti. Spolu s vygenerovanou žiadosťou vo formáte CSR (ďalej len "CSR") je vygenerovaná aj privátna časť budúceho kvalifikovaného certifikátu, ktorá zostáva uložená v certifikovanom bezpečnom zariadení.

*Poznámka: V prípade, že nie ste prihlásení v zastúpení orgánu verejnej moci, vám bude v prvom rade doručená notifikačná doručenka, ktorú je potrebné potvrdiť a až potvrdením doručenky vám bude sprístupnená samotná elektronická správa.*

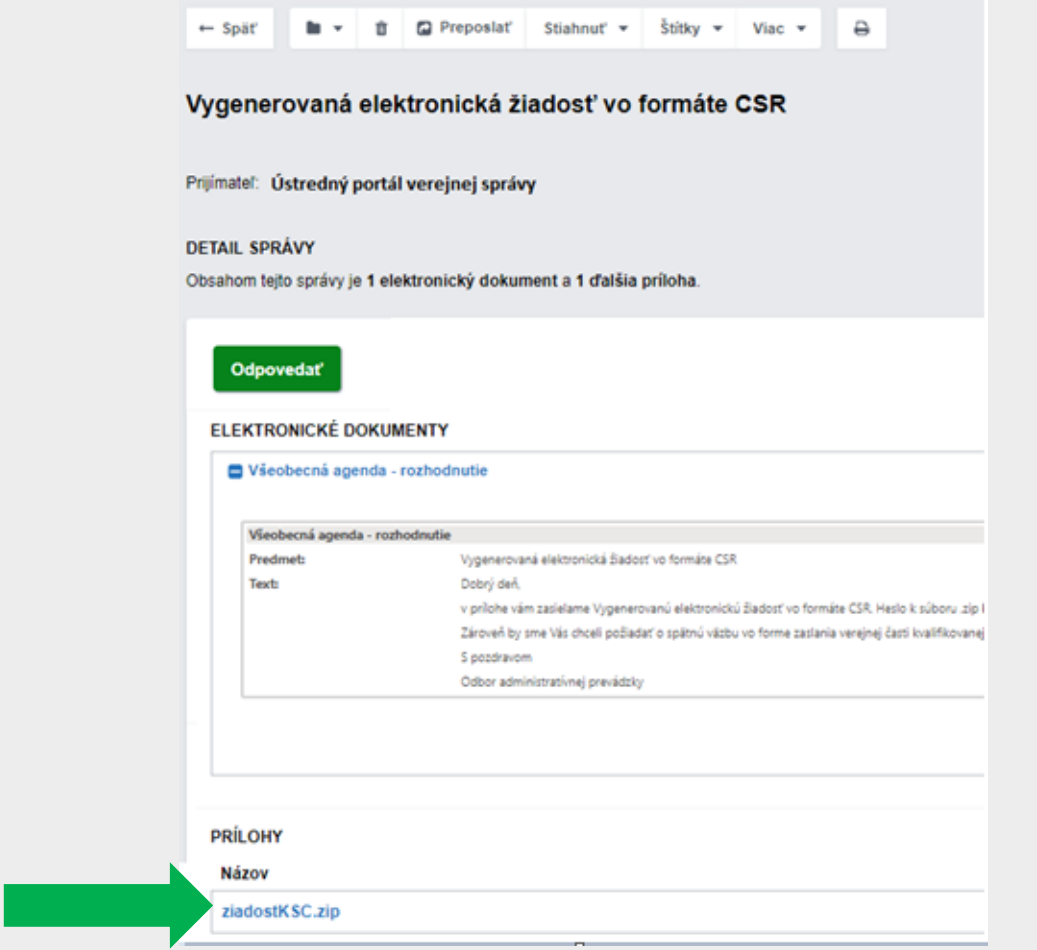

Obr. 6 – Prijatá správa s vygenerovaným CSR

Vygenerovanú elektronickú žiadosť vo formáte CSR (súbor.req) predkladáte svojmu kvalifikovanému poskytovateľovi dôveryhodných služieb. V prípade, že je vaším poskytovateľom dôveryhodných služieb Národný bezpečnostný úrad, predkladáte spolu s vygenerovanou CSR aj Záznam z generovania kľúčov kvalifikovaného certifikátu.

Kvalifikovaný poskytovateľ dôveryhodných služieb na základe overenia CSR a zaslaných parametrov vygeneruje kvalifikovaný certifikát pre kvalifikovanú elektronickú pečať, ktorého súčasťou je verejná časť.

**UPOZORNENIE**: Elektronické pečate vyhotovené s certifikátom, ktorý nemá príznak "QcSSCD"/"QcQSCD" sú len zdokonalené a nie kvalifikované elektronické pečate. Pre platnú autorizáciu elektronickou pečaťou podľa § 23 zákona č. 305/2013 Z. z. o e-Governmente sa vyžaduje kvalifikovaná elektronická pečať. Vzhľadom na uvedené vám **odporúčame si skontrolovať, či váš certifikát vydaný poskytovateľom dôveryhodných služieb obsahuje tento príznak**<sup>1</sup> , nakoľko Národná agentúra pre sieťové a elektronické služby (NASES) nemá povinnosť ho kontrolovať.

Či certifikát má alebo nemá príznak QcSSCD, ktorý sa v kvalifikovanej elektronickej pečati vyžaduje, je možné zistiť zo súboru certifikátu (.cer) napríklad nasledovnými spôsobmi:

 Stiahnite si bezplatnú aplikáciu LockIt od Národného bezpečnostného úradu, dostupnú v .zip súbore na [http://www.nbu.gov.sk/wp](http://www.nbu.gov.sk/wp-content/uploads/doveryhodne-sluzby/lockit.zip)[content/uploads/doveryhodne-sluzby/lockit.zip.](http://www.nbu.gov.sk/wp-content/uploads/doveryhodne-sluzby/lockit.zip) Po otvorení aplikácie prejdite v menu na záložku "Info" a položku "Ukáž DER alebo BER dump". Následne vyberte certifikát (.cer). V pravom okne, v zozname vlastností certifikátu musí byť uvedené: SEQUENCE { OBJECT IDENTIFIER 0.4.0.1862.1.4 etsi**QcsQcSSCD** (Obr. 7).

<sup>&</sup>lt;u>.</u> <sup>1</sup> Tieto hodnoty sú predpísané Národným bezpečnostným úradom (Schéma dohľadu, Kapitola 5.2.3, Tabuľka T1 riadok T1.I,III,IV (a). , Tabuľka T1 riadok T1.I,III(j), dostupné na [http://ep.nbu.gov.sk/kca/tsl/SchemaDohladu.pdf\)](http://ep.nbu.gov.sk/kca/tsl/SchemaDohladu.pdf).

**Návod na vydanie a inicializáciu kvalifikovaného certifikátu pre kvalifikovanú elektronickú pečať na autorizovanie rozhodnutí OVM** Dátum zverejnenia: 2. 10. 2018 Verzia: 3

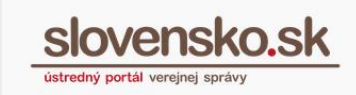

Dátum aktualizácie: 26. 2. 2019

<u>.</u>

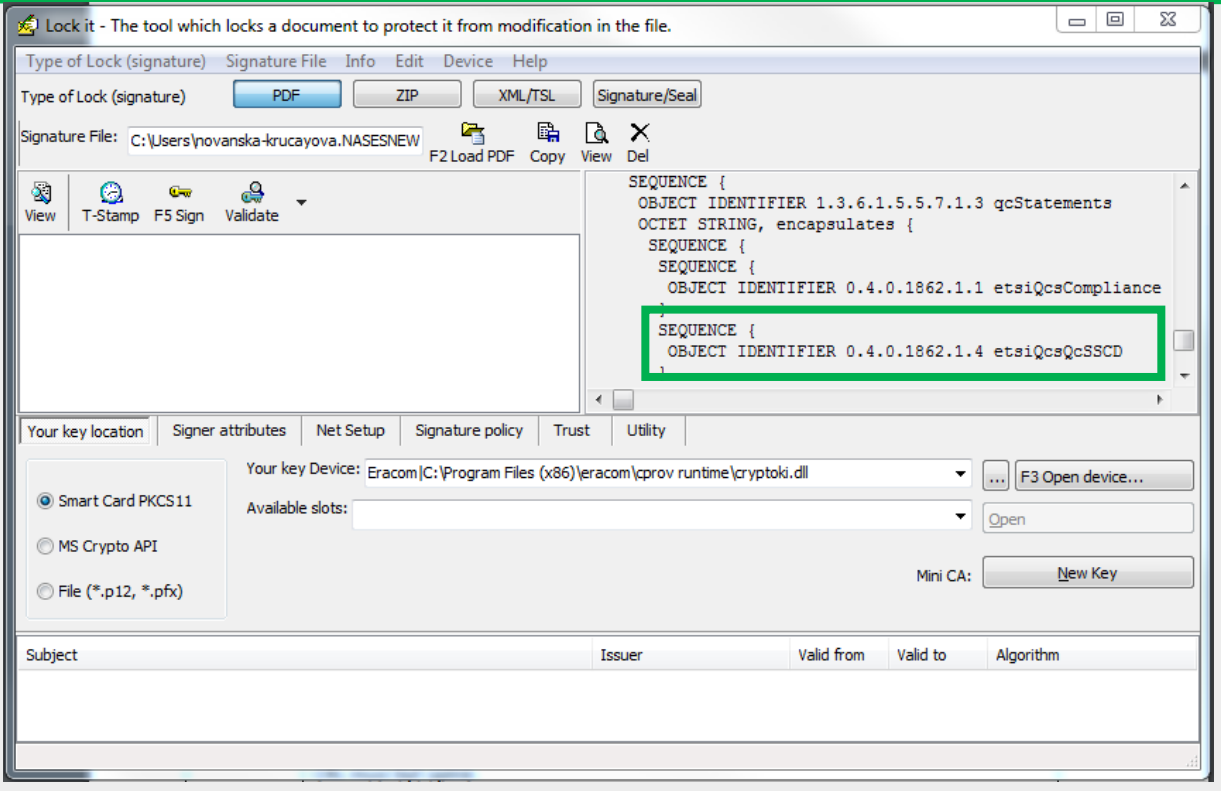

Obr. 7 – Zistenie príznaku QcSSCD v aplikácii LockIt

 Otvorte certifikát (.cer), prejdite na záložku "Podrobnosti" a položku "Výpisy platných certifikátov". Ak je certifikát s QcCompliance<sup>2</sup> aj **s QcSSCD/QcQSCD**, malo by byť v tzv. hexadecimálnej forme uvedené: 30 14 30 08 06 06 04 00 8E 46 01 01 **30 08 06 06 04 00 8E 46 01 04** (Obr. 8). Ak sa v položke uvádza len 30 14 30 08 06 06 04 00 8E 46 01 01, certifikát je s QcCompliance bez QcSSCD/QcQSCD.

<sup>2</sup> Príznak QcCompliance - OID 0.4.0.1862.1.1 sa uvádza v podobe: 06 06 04 00 8E 46 01 01 Príznak QcSSCD/QcQSCD - OID 0.4.0.1862.1.4 sa uvádza v podobe: 06 06 04 00 8E 46 01 04

**Návod na vydanie a inicializáciu kvalifikovaného certifikátu pre kvalifikovanú elektronickú pečať na autorizovanie rozhodnutí OVM** Dátum zverejnenia: 2. 10. 2018 Verzia: 3 Dátum aktualizácie: 26. 2. 2019

> $\overline{\mathbb{Z}}$ Certifikát Všeobecné Podrobnosti Certifikačná cesta Zobraziť: Len rozšírené funkcie  $\overline{\phantom{a}}$ Hodnota Pole Prístup k informáciám certifi... [1]Prístup k informáciám certifi... da Identifikátor kľúča držiteľa f5 4b 63 a2 57 5d ad d0 c3 e1 ... Til Identifikátor kľúča certifikač... Identifikácia kľúča=29 a2 07 1... [1]Certifikačná politika:Identifi... Certifikačné politiky Lokality distribúcie CRL [1] Distribučné miesto CRL: Ná... Výpisy platných certifikátov 30 14 30 08 06 06 04 00 8e 46... základné obmedzenia Typ držiteľa=Koncová entita, ... ⊞ Použitie kľúča Digitálny nodnis. Zrušenie zami  $\begin{array}{rrrr} 30 & 14 & 30 & 08 & 06 & 06 & 04 & 00 \\ 8e & 46 & 01 & 01 & 30 & 08 & 06 & 06 \\ 04 & 00 & 8e & 46 & 01 & 04 & \end{array}$  $0.0.$  $\begin{array}{c} , F \ , \ , 0 \\ , \ , \ , F \ . \end{array}$  $\mathsf{n}$ Upraviť vlastnosti... Kopírovať do súboru... Získajte ďalšie informácie o podrobnostiach certifikátu OK

Obr. 8 - Zistenie príznaku QcSSCD v podrobnostiach certifikátu .cer

**Vygenerovaný kvalifikovaný certifikát vo formáte .cer je potrebné vložiť do formátu .zip a zaslať na ďalšie spracovanie a jeho inicializáciu do modulu centrálnej elektronickej podateľne (CEP).**

V elektronickej schránke si vyberiete v správe s názvom "Vygenerovaná elektronická žiadosť vo formáte CSR" možnosť "Odpovedať" (Obr. 6). Priložíte súbor vo formáte .zip, správu podpíšete kvalifikovaným elektronickým podpisom a stlačíte tlačidlo "Odoslať".

Do elektronickej schránky vám bude opäť doručené "Potvrdenie o odoslaní elektronického podania" a "Doručenka".

Po prijatí správy Ústredným portálom verejnej správy je kvalifikovaný certifikát inicializovaný v Module centrálnej elektronickej podateľne. Informácia o úspešnej inicializácii kvalifikovaného certifikátu vám bude doručená do elektronickej schránky spravidla do 3 až 5 pracovných dní. Prílohou tejto správy je aj Protokol o inicializácii kvalifikovaného certifikátu pre kvalifikovanú elektronickú pečať (Obr. 9).

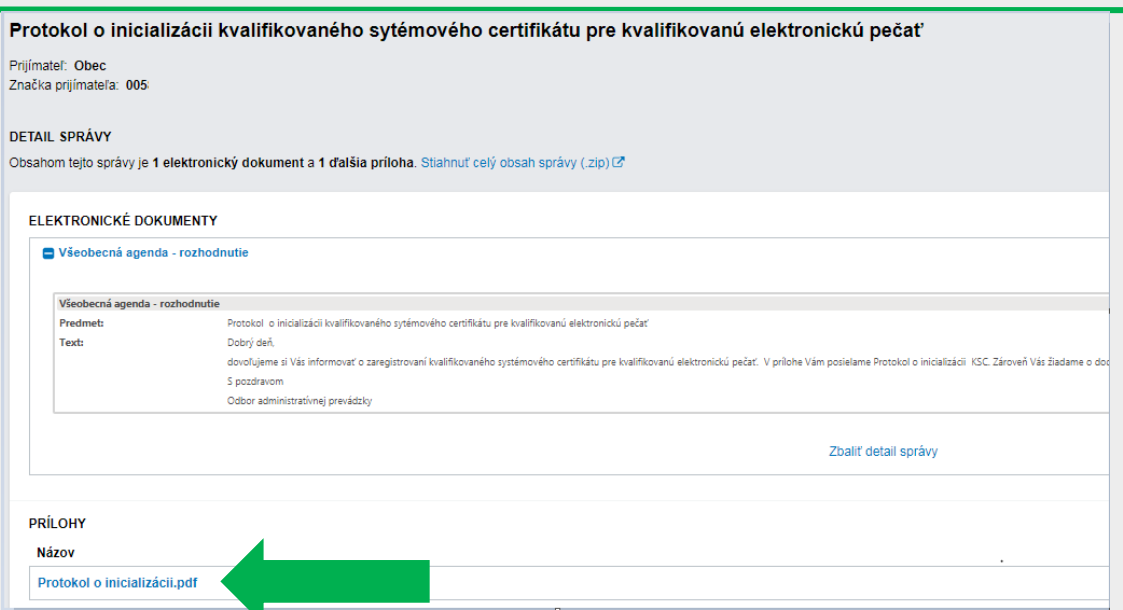

Obr. 9 – Informácia o zaregistrovaní kvalifikovaného certifikátu a protokol

Proces vydania a inicializácie kvalifikovaného certifikátu je ukončený záverečným testovaním. Podľa Článku VII Metodického usmernenia na vydanie a inicializáciu kvalifikovaného certifikátu je žiadateľ povinný vykonať testovanie pečatenia prostredníctvom kvalifikovanej elektronickej pečate a potvrdiť funkčnosť vydaného kvalifikovaného certifikátu do piatich pracovných dní od jeho inicializácie. Výsledok testovania zašlete prostredníctvom funkcie "Odpovedať", ktorá sa nachádza v rozbaľovacom menu "Viac operácií nad správou".

**Upozornenie: Ak žiadateľ v lehote štrnásť pracovných dní od inicializácie kvalifikovaného certifikátu nepotvrdí funkčnosť pečatenia prostredníctvom kvalifikovanej elektronickej pečate, považuje sa vydanie a inicializácia kvalifikovaného certifikátu pre kvalifikovanú elektronickú pečať za úspešné.**